# DRT v2

## quick start guide

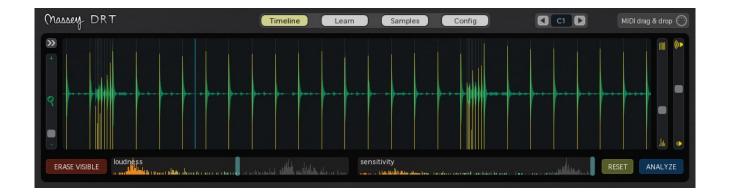

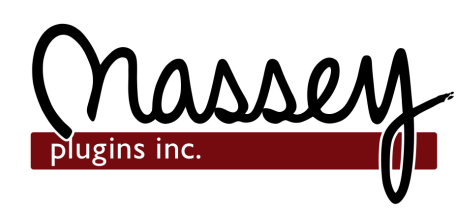

## Welcome!

The Massey DRT AudioSuite plug-in has been designed to make the previously tedious work of drum replacement fast, simple and intuitive. This Quick Start Guide will explain the controls and basic workflow of the plugin. Features that are available in the full version of DRT will be shown with gold labels. Let's begin!

## Timeline

The timeline page has everything to get you in, make some adjustments and back to creating. To get started:

- I. Select Massey DRT from Pro Tools' AudioSuite menu.
- 2. Select an audio drum track region in Pro Tools.
- 3. Click the ANALYZE button.

You will now see something like the figure below. Once you've adjusted the controls to show just the triggers you want, you can export via MIDI to Pro Tools, print an audio file with clicks or print an audio region with your own samples.

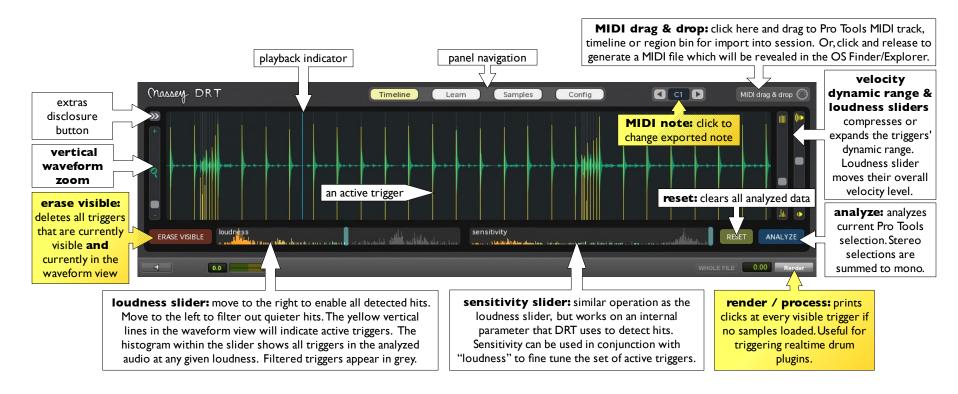

#### Slider Histograms: "Mind the Gap!"

The histograms within the loudness and sensitivity sliders are really useful. They provide an immediate visual guide as to where the optimal setting likely lies.

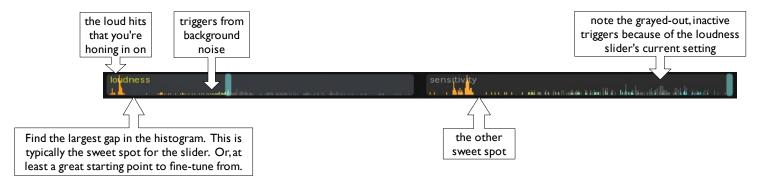

#### Extras Strip

Click the extras disclosure button and fun features unfold.

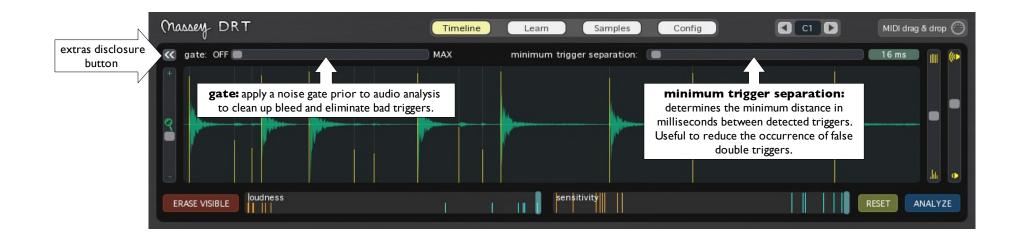

#### Manually Modifying Triggers

DRT gives the user precise control over individual triggers. You can add new triggers as well as delete, modify position, or modify velocity of existing triggers. These modifications can be done on either the Timeline or Learn page.

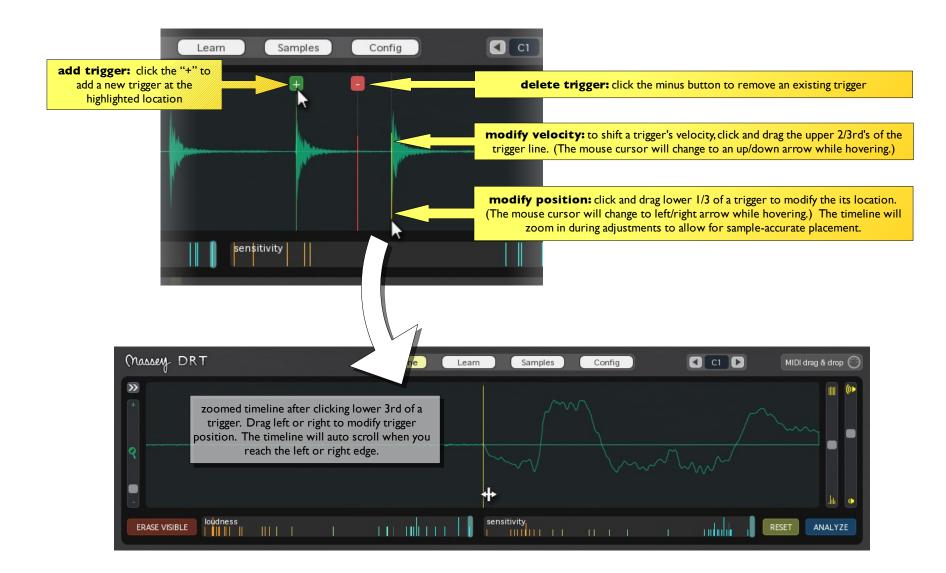

#### Learn

Sometimes the drum track is noisy or all you have to work with is a mixed down drum track. Or, you need to detect a background drum sound. In these cases, DRT can learn a particular drum hit and re-analyze the track to find triggers that are similar to the learned sample. After a full drum track has been analyzed:

- I. Select the desired drum hit in a Pro Tools region.
- 2. Click LEARN.

You will then see something like the following:

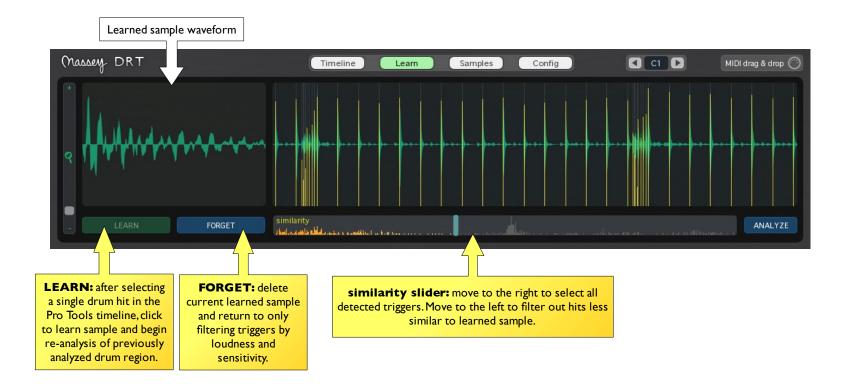

## **Samples**

Import your own samples and print to a track.

- I. Import multiple samples to one or more stacks. Samples are sorted automatically by loudness in each stack.
- 2. Adjust controls and sample offsets to affect how samples are printed. If desired, Preview a region before Rendering.
- 3. Save a package for later use.

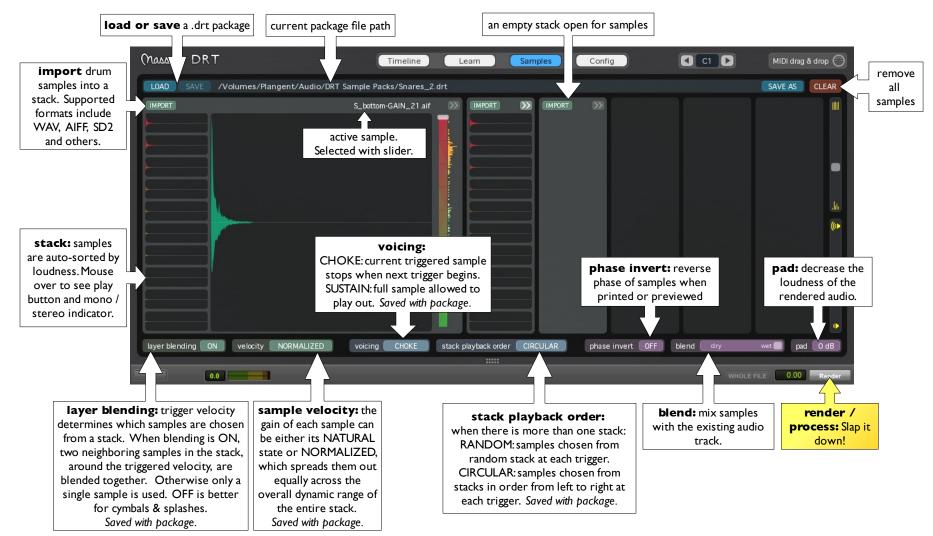

#### **Moving Samples and Stacks**

Drag samples to other stacks.

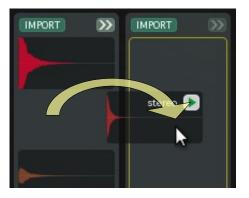

Drag sample off a stack to permanently remove.

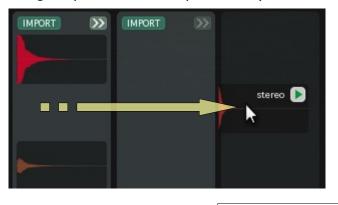

#### Drag stacks to reorder.

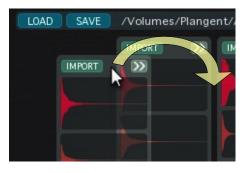

#### **Expanded Stack: Viewing the velocity layers**

Click disclosure button to expand a stack.

Move the slider to see different velocity levels. This slider gives an indication of what the resultant triggered sample will be for any given trigger velocity. The sample used for that layer is indicated by the filename at top. Horizontal lines on the slider indicate where a sample is at 100% mix. When blending mode is ON, neighboring sample layers are blended together. When blending mode is OFF, moving downward through the layer, the sample volume is decreased to meet the volume of the sample layer below.

Hover the mouse over the composite sample waveform and the mono / stereo status and audition button will appear. Clicking the play icon will audition the drum sound currently shown. (Stereo preview requires a stereo selection in the edit window.)

Click and drag the waveform left or right to adjust the sample layer's offset time. The blue line indicates where the trigger will

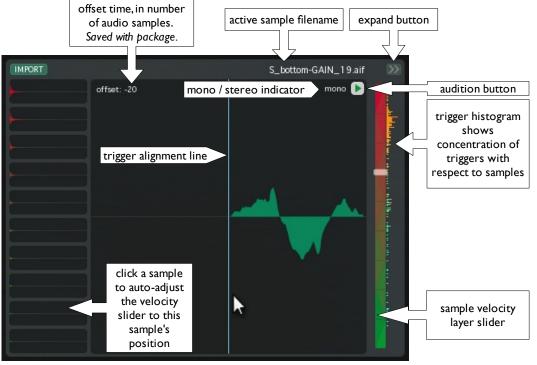

line up against the audio sample. Option+click (Mac) / Alt+click (Windows) to reset offset to 0. Hold down the Shift key to affect all samples in the stack, for either the modify and reset offset operations.

## **Configuration Page**

Additional stuff for your drum replacement pleasure.

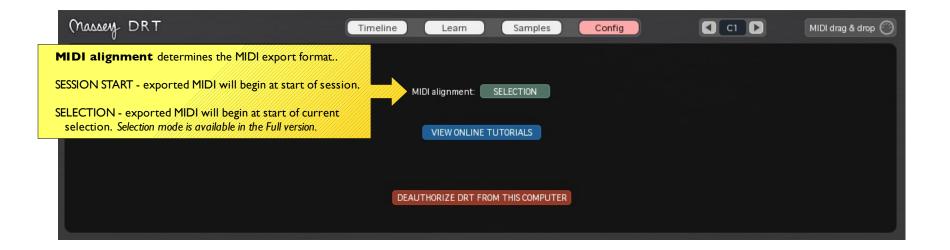

## Compatibility

The Massey DRT plug-in is compatible with Pro Tools version 7.0 and higher. Pro Tools 7.2 or higher is recommended for the best compatibility with the MIDI export feature.

DRT is compatible with **Pro Tools 10**. However, due to outstanding bugs in Pro Tools 10, DRT requires the following weird workarounds:

• Do not set the Pro Tools' main display to Bars | Beats – any other setting is fine. This bug has been fixed in Pro Tools v10.2

| Main<br>Sub<br>Cursor | 0:05.485<br>241920 | ~ | BarslBeats<br>Min:Secs<br>Timecode<br>Feet+Frames<br>Samples |
|-----------------------|--------------------|---|--------------------------------------------------------------|
|                       |                    |   | Hide Sub Counter                                             |

• Always ensure the AudioSuite settings are using create continuous file mode.

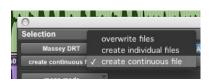

• After Previewing, Pro tools mysteriously stops updating DRT's timeline. To resolve, re-analyze or render (then undo) any portion of audio.

Check the Massey Plugins forum (<u>www.masseyplugins.com/forum</u>) for the latest information about Pro Tools 10 compatibility.

Massey DRT is not supported for either Avid VENUE or Media Composer systems.

### Installation

The demo version of DRT is available at <u>www.masseyplugins.com/try</u>. After purchase, your full version installer is available at <u>www.masseyplugins.com/login</u>. Be sure to exit Pro Tools before beginning the installation process. If your registration key is lost, a new one can be requested on the same page used to download the installer.

## **Additional Full Version Features**

Here are all the extra features available in the full version:

- Note selection for MIDI export
- Selection alignment MIDI export format
- Erase Visible option
- Individual trigger editing including adding, deleting, moving and modifying velocity
- Learn feature
- Render / Process: clicks and sampling printing features
- Save and load of presets